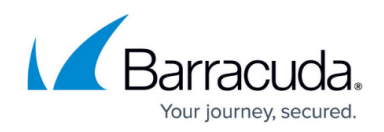

## **Configure the IP Address and Network Settings**

## <https://campus.barracuda.com/doc/4259886/>

The Barracuda Web Application Firewall is assigned a default IP address of **192.168.200.200**. You can change the address using the administrative console or by pressing and holding the **RESET** button on the front panel.

To set a new IP address using the **RESET** button:

Hold the **RESET** button for eight seconds to change the default IP address to **192.168.1.200**. Hold the **RESET** button for 12 seconds to change the IP address to **10.1.1.200**.

To set a new IP address using the administrative console:

- 1. Connect your keyboard and monitor directly to the Barracuda Web Application Firewall.
- 2. At the login prompt, enter **admin** for the login and for the password: If your appliance serial number is higher than 1311431, then the default administrator password is the numeric portion of the serial number. If your serial number is 1311431 or lower, then the default administrator password is admin. For help finding the serial number of your appliance, see [Serial Number for Hardware and Virtual Appliances.](http://campus.barracuda.com/doc/91130539/)
- 3. The **User Confirmation Requested** window displays the current IP address configuration of the Barracuda Web Application Firewall. Using your tab key, select **Change** and press **Enter** to change the IP address configuration.
- 4. Enter the new IP address, netmask, and default gateway for your Barracuda Web Application Firewall. Select Save, and then select **Exit**. The Primary and Secondary DNS fields can be entered at this step or from the web interface.

The new IP address and network settings are applied to your Barracuda Web Application Firewall.

## Barracuda Web Application Firewall

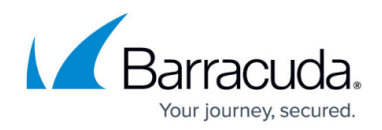

© Barracuda Networks Inc., 2022 The information contained within this document is confidential and proprietary to Barracuda Networks Inc. No portion of this document may be copied, distributed, publicized or used for other than internal documentary purposes without the written consent of an official representative of Barracuda Networks Inc. All specifications are subject to change without notice. Barracuda Networks Inc. assumes no responsibility for any inaccuracies in this document. Barracuda Networks Inc. reserves the right to change, modify, transfer, or otherwise revise this publication without notice.